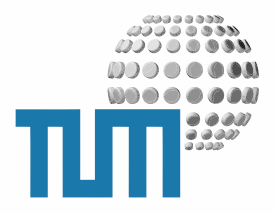

# **Workplace**

# **User Manual**

## **myTUM Personal Workplace und Gadgets**

**Version 0.1 preliminary**

TUM WWW & Online Services Richard-Wagner-Strasse 18 D-80333 München

E-Mail: info@ze.tum.de

Alle in dieser Dokumentation enthaltenen Informationen, Kenntnisse und Darstellungen sind alleiniges Eigentum von Syslab.com und von WWW & Online Services der Technischen Universität München.

Die Dokumentation bzw. die darin enthaltenen Informationen, Kenntnisse und Darstellungen dürfen ohne vorherige schriftliche Zustimmung von WWW & Online Services oder Syslab.com weder vollständig noch auszugsweise, direkt oder indirekt Dritten zugänglich gemacht, veröffentlicht oder anderweitig verbreitet werden.

Das Portalsystem ElevateIT ist eine gemeinsame Entwicklung der Syslab.com, München und der Arbeitsgruppe WWW & Online Service der Technischen Universität München. ElevateIT ist Open Source. Unabhängig davon bleiben die im Rahmen von ElevateIT von Syslab.com und dem Entwicklerteam entwickelten Technologien geistiges Eigentum der Beteiligten.

MyTUM Workplace ist eine gemeinsame Entwicklung von TUM WWW & Online Services und der Firma Thien-.Tan.Tech, Ho Chi Min Stadt.

Die Geltendmachung aller diesbezüglichen Rechte, insbesondere für den Fall der Erteilung von Patenten, bleiben der Syslab.com, der Technischen Universität München und dem Entwicklerteam von WWW & Online Services vorbehalten.

Die Übergabe dieser Dokumentation begründet keinerlei Anspruch auf eine Lizenz oder Benutzung.

Entwicklerteam der Technischen Universität München:

Dr. rer.-nat. Thomas Wagner (Wissenschaftliche Leitung) Dipl.-Inf. Huy Duy Dao Gerhard Schmidt Christian Hamm

© 2007 Technische Universität München, WWW & Online Services

## **Inhaltsverzeichnis**

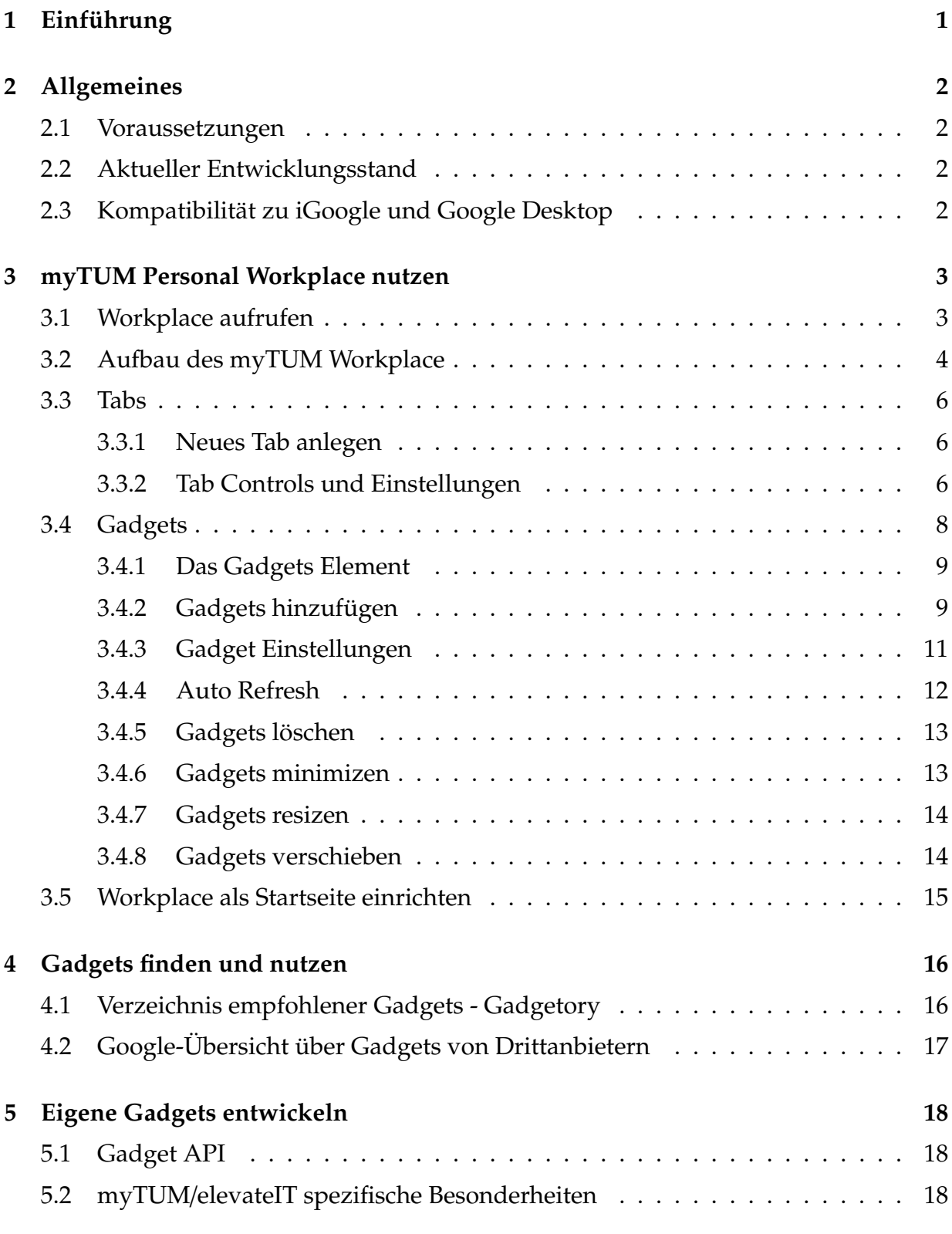

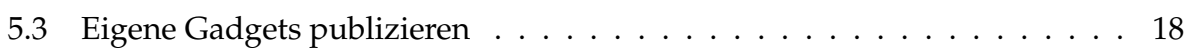

## <span id="page-4-0"></span>**1 Einführung**

Informationsmenge und das Informationsangebote im Internet nehmen ständig zu, ebenso Services, die über Internet angeboten werden. Dieser Zuwachs an Informationen gilt nicht nur für das Internet in seiner Gesamtheit, sondern auch für die einzelnen Online-Angebote von Unternehmen, Intranets und die wachsende Zahl von Online-Anwendungen. Gleichzeitig steigt dadurch das Bedürfnis der Anwender, sich eine personalisierte, konfigurierbare Sicht auf Information und Dienste zusammenzustellen.

Bereits seit einiger Zeit existieren verschiedene Ansätze, mehr oder weniger personalisierbare Sichten, auf die im Inter- oder Intranet verteilten Infor- mationen zu realisieren. Viele Ansätze sind jedoch spezifische Lösungen (z.B. SAP iViews) und können nur in Zusammenhang mit einer bestimmten Software ein- gesetzt werden. Gleichzeitig beschränken sich die meisten Lösungen darauf, einfach nur Ausschnitte aus anderen Webinformationen darzustellen, eine indi- viduelle Konfigurierbarkeit oder gar die Interaktion zwischen Benutzer und der darzustellenden Information ist nicht möglich. Dienste, die traditionell als Webservice oder via XMLRPC angeboten werden, können oft nur durch entsprechend auf dem Zielsystem programmierte Anwendungen in solche Sichten integriert werden und erfordern deshalb immer Aufwand auf der Seite des integrierenden Systems. Es können nur Dienste eingebunden werden, für die das integrierende System eine entsprechende Schnittstelle bereitstellt.

Mit der Einführung der personalisierten Startseite iGoogle, dem Google Desktop und den Google-Gadgets hat Google nun einen De-Facto-Standard geschaffen, der es erlaubt, einfache personalisierbare Services und Informa- tionen individuell zusammenzustellen und zu nutzen. Alle Services sind vom Be- nutzer indviduell konfigurierbar und erlauben in beschränktem Maße eine Inter- aktion mit dem Server.

Im Gegensatz zu bisherigen Verfahren verlagert sich sowohl die Entwicklungs- arbeit zur Einbindung und Nutzung einzelner Dienste vom Betreiber des Ziel- systems zum Dienstanbieter, der damit auch eine bessere Kontrolle über die Darstellung hat. Jeder Dienstanbieter kann nun über die definierte API bestimmte Informationen und Services standardisiert bereitstellen, so dass diese Dienste und Informationen ohne Aufwand in beliebige Zielsysteme, z.B. Portale eingebunden werden können. Bei Änderungen der API des Services oder der Darstellung der Informationen müssen zielseitig keine Änderungen mehr vorgenommen werden.

Der myTUM Personal Workplace macht von diesem innovativen Ansatz Gebrauch und bietet eine weitgehende Kompatibilität mit der von Google definierten API. Darüberhinaus bietet das myTUM/elevateIT-Portal für interne Services noch einige zusätzlichenErweiterungen, die eine noch bessere Personalisierung erlauben.

## <span id="page-5-0"></span>**2 Allgemeines**

Der myTUM Personal Workplace stellt die neue, personalisierbare Startseite des myTUM-Portals dar. Jeder Benutzer kann hier, die für ihn relevanten Informationen, in Form von sogenannten Gadgets beliebig zusammenstellen und sortieren. Für die einzelnen Gadgets können individuelle Einstellungen vorgenommen und ein Auto-Refresh eingestellt werden. myTUM Workplace ist weitgehend kompatibel zur Google-API für iGoogle und Google Desktop, so dass sich dem Benutzer einerseits ein umfassendes Angebot an Gadgets erschliesst, andererseits für myTUM Workplace ein mehr oder weniger stabiler Standard zur Verfügung steht, der möglicherweise zukünftig auch bei anderen Anwendungen eingesetzt werden wird.

### <span id="page-5-1"></span>**2.1 Voraussetzungen**

myTUM Personal Workplace steht nur angemeldeten Benutzern zur Verfügung. Damit Workplace eingesetzt werden kann benötigen Sie derzeit Mozilla bzw. Firefox als Browser. Eine Version für Internet Explorer und Safari ist in Vorbereitung. myTUM Workplace arbeitet mit Ajax-Technologie, d.h. es muss Javascript aktiviert sein.

## <span id="page-5-2"></span>**2.2 Aktueller Entwicklungsstand**

myTUM Workplace ist noch experimentell, d.h. nicht alle Funktionen funktionieren bereits fehlerfrei, es gibt noch keine Version, die mit Internet Explorer lauffähig ist und die Google-API ist noch nicht vollständig umgesetzt. Ausserdem gibt es derzeit noch Überlegungen die Benutzerführung des Desktops grundlegend zu überarbeiten. Dabei werden wir jedoch eine automatische Migration vorsehen, so dass Einstellungen und Daten der Benutzer nicht verlorengehen.

## <span id="page-5-3"></span>**2.3 Kompatibilität zu iGoogle und Google Desktop**

myTUM Workplace ist weitgehend kompatibel zur iGoogle Startseite bzw. dem Google Desktop. Damit können alle, entsprechend der Google-API entwickelten, Gadgets auch mit myTUM Workplace eingesetzt werden. Gleichzeitig können Gadgets, die für myTUM/elevateIT entwickelt wurden, auch mit Google-Desktop oder iGoogle genutzt werden, wenn diese Gadgets keine spezifischen Erweiterungen des myTUM-Systems nutzen.

## <span id="page-6-0"></span>**3 myTUM Personal Workplace nutzen**

### <span id="page-6-1"></span>**3.1 Workplace aufrufen**

Um Ihren PersonalWorkplace aufzurufen, müssen Sie am Portal angemeldet sein. Haben Sie Ihren Workplace bereits einmal aufgerufen und als Startseite registriert, so können Sie direkt nach der login-Meldung mit 'weiter' zu Ihrem Workplace gelangen. Wenn Sie bisher Ihren Workplace noch nicht als Startseite definiert haben, klicken Sie in Ihren User-Actions auf die Schaltfläche 'Workplace' um den Personal Workplace aufzurufen.

Je nachdem, welcher Benutzergruppe Sie angehören bzw. welches Studienfach Sie studieren werden beim ersten Aufruf des Workplace bereits einige für Sie relevante Gadgets angelegt. Diese können Sie natürlich später beliebig abändern, löschen oder ergänzen.

## <span id="page-7-0"></span>**3.2 Aufbau des myTUM Workplace**

Bei Aufruf Ihres myTUM Workplaces werden die aktuellen Workplace-Einstellungen geladen und der Workplace innerhalb der Portaldekoration aufgebaut. Ihr Workplace besteht aus den Workplace Actions, den Workplace Tabs sowie den Inhalten der Tabs, und den in Tabs angelegten Gadgets.

|                                                                                                    |                                                                                              |                                          |      |                                                                                                    |                                                                                                | æ                       |                            |           |  |
|----------------------------------------------------------------------------------------------------|----------------------------------------------------------------------------------------------|------------------------------------------|------|----------------------------------------------------------------------------------------------------|------------------------------------------------------------------------------------------------|-------------------------|----------------------------|-----------|--|
| Arbeit                                                                                                    | 日田日因                                                                                         | <b>PWC</b>                               | FØEX | Tab <sub>3</sub>                                                                                       | 日田日因                                                                                           | Tab <sub>4</sub>        | $\Box \Box \Box$           |           |  |
| <b>TUM Veranstaltungen heute</b><br>FØHX                                                                                         |                                                                                              |                                          |      | FØFX<br><b>TUM Telefonbuch</b>                                                                         |                                                                                                |                         |                            |           |  |
| 08:00 - 12:00 Social Event<br><b>Ausstellung Baierbrunn</b>                                                                      |                                                                                              | <b>TUTI TELEFONBUCH</b><br>Name, Vorname |      |                                                                                                    |                                                                                                |                         |                            |           |  |
|                                                                                                    | Ort: Sitzungssaal Rathaus Baierbrunn, Bahnhofstraße 2, 82065 Baierbrunn                      | voq*<br>suchen<br>Suchergebnisse:        |      |                                                                                                    |                                                                                                |                         |                            |           |  |
|                                                                                                    |                                                                                              |                                          |      | <b>Mitarbeiter</b>                                                                                     | Organisation                                                                                   |                         | <b>Telefon</b>             | Raum      |  |
|                                                                                                    |                                                                                              |                                          |      | Vogel, Florian                                                                                         | Lehrstuhl für Aerodynamik (Prof.<br>Adams)                                                     |                         | +49 89289-16171            | 1612@5506 |  |
|                                                                                                    |                                                                                              |                                          | Wi   | Vogel, Harald                                                                                          | AB 3/1 -<br>Immatrikulationsangelegenheiten                                                    |                         | 289-22244                  | 0029@0510 |  |
| <b>TUTI LATEX HELPER</b>                                                                                                    | myTUM LaTeX Helper                                                                           |                                          | FØHX | Vogel, Hermann                                                                                         | Lehrkörper / Mitarbeiter der<br>Fakultät für Mathematik                                        |                         | +49-89-289-18380 02.06.057 |           |  |
|                                                                                                    | LaTeX with Math and ChemTeX support.                                                         |                                          |      |                                                                                                    |                                                                                                | <b>DB Bahn Auskunft</b> |                            | 国国国冈      |  |
| $\overline{\rm\bf{v}}$<br>$(Q)$ {Q}{D} \hspace{3cm}<br>۰<br>Rendered LaTeX output:<br>$R^4$<br>$R^5$<br>$R^6$<br>$\mathcal{R}^1$ | \pyrimidine{\$R^1\$}{\$R^2\$}{\$R^3<br>$R^2$<br>Copy this image and use it in your own work! | ۱Þ<br>render<br>$R^5$<br>$R^8$<br>Н      |      | Von:<br>Nach:<br>Datum: 06.11.07<br>Uhrzeit: 11:45<br>Suchen<br>Ändern<br>Reue Anfrage<br>► Startseite | Die Bahn DB<br>Geben Sie hier Ihre Haltestelle ein.<br>Preisberechnung für 1 Person, 2. Klasse |                         |                            |           |  |
|                                                                                                    |                                                                                              |                                          | //i  |                                                                                                    |                                                                                                |                         |                            | /h        |  |

**Abbildung 1:** Beispiel für den Workplace

Rechts oben im Workplace finden Sie die Workplace Actions. Mit diesen Schaltflächen können Sie neue Tabs oder Gadgets anlegen, löschen und die Einstellungen des Workplace speichern.

**Abbildung 2:** Workplaceactions

Die Inhalte Ihres Workplaces gliedern sich in verschiedene Tabs, von denen Sie beliebig viele anlegen und verwalten können. Sie dienen der funktionalen und thematischen Gliederung der Workplaceinhalte.

Alle Tabs werden als 'Registerkarten' angezeigt. Es werden immer nur 4 Tabs gleichzeitig angezeigt, sind mehr als vier Tabs vorhanden, wird ein ent- sprechender Navigator eingeblendet mit dem Sie zwischen den Tabs navigieren können.

| Arbeit |        | <b>PWC</b> | Noch ein Tab | $E = 1$ | Studium | $\Box \Box \Box \Box$ |  |
|--------|--------|------------|--------------|---------|---------|-----------------------|--|
|        |        |            |              |         |         |                       |  |
|        |        |            |              |         |         |                       |  |
| .      | $   -$ |            |              |         |         |                       |  |

**Abbildung 3:** Tabs

Derzeit werden nur Tabs vom Typ 'Gadget' unterstützt. Diese Tabs werden durch Spalten und Zeilen in Zellen unterteilt, die jeweils Google-kompatible Gadgets aufnehmen können.

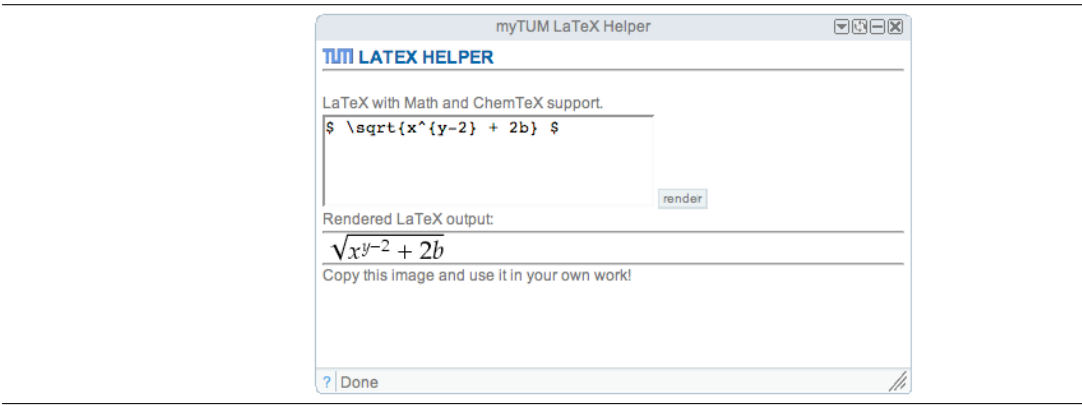

**Abbildung 4:** Beispiel für einen Gadget

Die Inhalte der einzelnen Gadgets werden unabhängig voneinander aufgebaut, indem die Daten vom Quellsystem abgerufen werden. Antwortet das Quellsystem nicht oder tritt ein Fehler auf, wird dieser anstelle des Gadgets angezeigt. Alle anderen Gadgets sind von dem Fehler nicht betroffen und können weiter benutzt werden.

## <span id="page-9-0"></span>**3.3 Tabs**

myTUM Workplace unterscheidet zwischen verschiedenen Tabs, z.B. Tabs für Webmail, Tabs für die Webdisk und Tabs zur Aufnahme von sogenannten Gadgets. Derzeit sind nur Gadget-Tabs implementiert.

Bei Gadget-Tabs können Sie das Tab in Spalten und Zeilen einteilen. Jede der dadurch definierten Zellen kann später einen Gadget aufnehmen, wobei die Grösse der einzelnen Gadgets in der Breite durch die Spaltenbreite festgelegt ist, in der Höhe jedoch variabel ist.

#### <span id="page-9-1"></span>**3.3.1 Neues Tab anlegen**

Um ein neues Tab anzulegen, klicken Sie auf das 'Add Tab'-Symbol<sup>+1</sup> in den Workplace-Actions. Es erscheint eine Dialogbox, mit der Sie den Titel des Tabs, den Tab-Typ (derzeit ist nur 'Gadget' möglich) und die Anzahle der Spalten und Zeilen der Gadgets festlegen können.

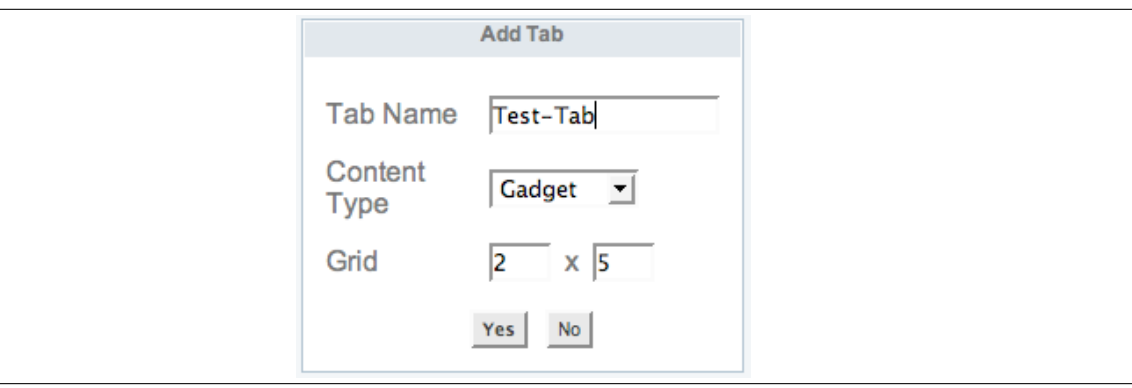

**Abbildung 5:** Dialog zum Hinzufügen eines neuen Tabs

#### <span id="page-9-2"></span>**3.3.2 Tab Controls und Einstellungen**

Über die Bedienelemente jedes Tabs können Sie die Einstellungen des jeweiligen Tabs ändern, Sie können alle Gadgets innerhalb des Tabs refreshen, das Tab minimieren oder ganz löschen.

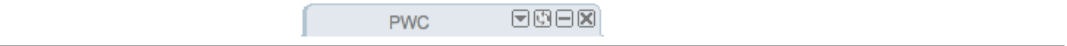

**Abbildung 6:** Kontrollelemente des Tabs

Um den Titel eines Tabs zu ändern, können Sie ausserden einfach mit der Maus den bisherigen Titel des Tabs doppelklicken und den neuen Titel eingeben.

> FØOR **Neuer Titel**

**Abbildung 7:** Titel des Tabs ändern

## <span id="page-11-0"></span>**3.4 Gadgets**

Gadgets sind Fensterbereiche des Workplace, in dem verschiedene Inhalte von lokalen oder fremden Servern dargestellt werden können. Gadgets werden in der Regel serverseitig bereitgestellt und sind über Web aufrufbare XML-Dateien in die HTML-Fragmente eingebettet sind. Ausserdem enthält das XML Informationen zur Darstellung und zu spezifischen Einstellungen.

Das Gadgetformat orientiert sich an dem von Google definierten Standard für iGoogle Startpage bzw. Google Desktop, weist jedoch in eingigen Bereichen Erweiterungen auf, die speziell für Gadgets des myTUM-Portals Vorteile bieten.

Workplace unterstützt darüberhinaus auch einige native Formate, d.h. diese URLs müssen kein Gadget-XML liefern. Unterstützt wird das direkte Einbinden von YouTube-Videos und Webseiten sowie die Darstellung beliebiger RSS-Feeds. Hier genügt es an Stelle der Gadget-URL einfach die URL z.B. des Feeds einzutragen. Workplace erkennt das Format und stellt die Daten entsprechend in einem Gadgetfenster dar.

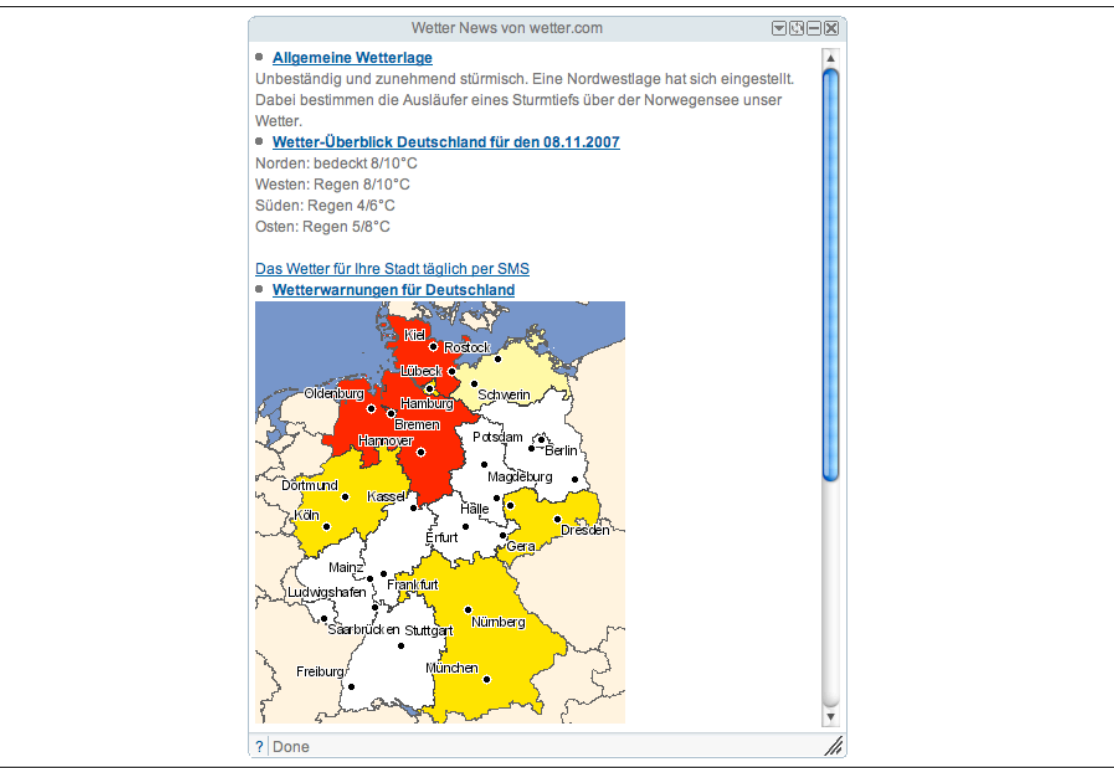

**Abbildung 8:** RSS Feed von Wetter.com

Die Gadgets-Daten werden von Workplace interpretiert und der Gadget dargestellt. Je nach Konfiguration des Gadgets kann der Benutzer spezifische, persönliche Einstellungen vornehmen, die dann bei Darstellung bzw. Aktualisierung des Gadgets an den Server übertragen und dort ausgewertet werden. Damit kann ein Benutzer z.B. bei dem Gadget der DB seinen persönlichen Fahrplan zusammenstellen oder individuelle Einstellungen vornehmen.

#### <span id="page-12-0"></span>**3.4.1 Das Gadgets Element**

Ein Gadget wird im Workplace in einem kleinen Fenster mit verschiedenen Bedienelementen dargestellt. Der Fenstertitel entspricht dem im Gadget-XML definierten Titel. Der Titel dient gleichzeitig auch zum Verschieben des Gadgets innerhalb des Tabs. Rechts im Titelbalken finden Sie die Gadgetcontrols. Diese dienen zum Aufrufen der Gadget-Einstellungen, zum Refresh des Gadgetinhalts sowie zum Schliessen oder Löschen des Gadgets.

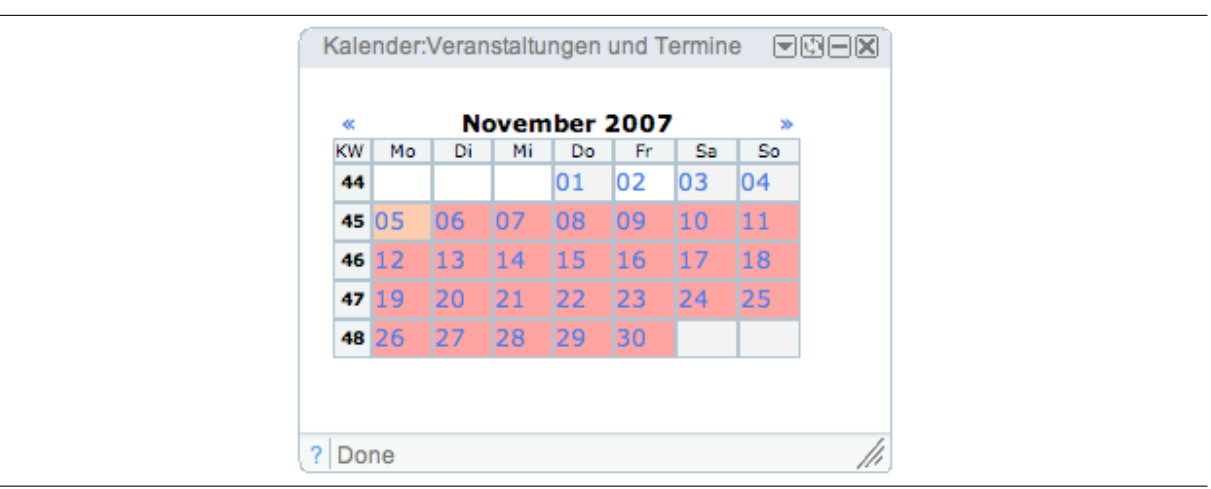

**Abbildung 9:** Beispiel für einen Gadget

In der Fusszeile des Gadgetfensters finden Sie die Statuszeile mit aktuellen Informationen über den Zustand des Gadgets. Mit dem '?' links können Sie, wenn vorhanden, eine Webseite mit Informationen zu diesem Gadget aufrufen. Rechts in der Fusszeile finden Sie das Handle um die Gadgetgröße zu ändern.

#### <span id="page-12-1"></span>**3.4.2 Gadgets hinzufügen**

Gadgets können nur innerhalb eines Gadget-Tabs angelegt werden. Wählen Sie ein geeignetes Tab aus und klicken Sie dann in denWorkplace-Actions auf das 'Add Gadget'-  $I_{\rm con}$  .  $\mathbb{F}^{\mathbb{G}}$ .

Es erscheint ein Dialog, bei dem Sie eine URL zu einem Gadget-XML eingeben können. Selbstverständlich können Sie eine beliebige URL auf ein Google-Gadget oder myTUM-Gadget, aber auch eine URL zu einem nativ untertsützten Format, z.B. die URL eines RSS-Feeds oder eines YouTube-Videos eingeben.

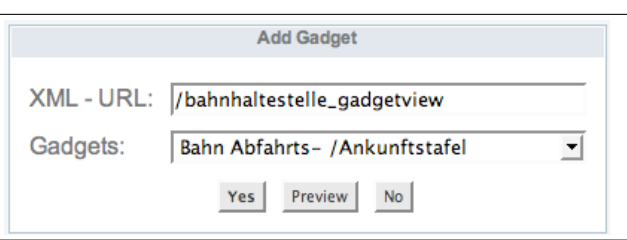

**Abbildung 10:** Dialogbox zum Hinzufügen eines neuen Gadgets

Wenn Ihr Portal über ein sogenanntes Gadgetory, ein Verzeichnis empfohlener Gadgets verfügt, wird Ihnen ausserdem eine Auswahl von verfügbaren Gadgets angeboten. Aber dies hindert Sie nicht, eine beliebige andere Gadget-URL ein- zugeben.

Sie können den Gadget mit 'Add' sofort in Ihren Workplace einfügen oder aber erst einmal mit 'Preview' prüfen, ob der gewählte Gadget mit Workplace auch funktioniert. Das ist insbesondere dann sinnvoll, wenn es sich um einen Gadget eines Fremdanbieters handelt, da nicht alle Gadgets mit Workplace funktionieren.

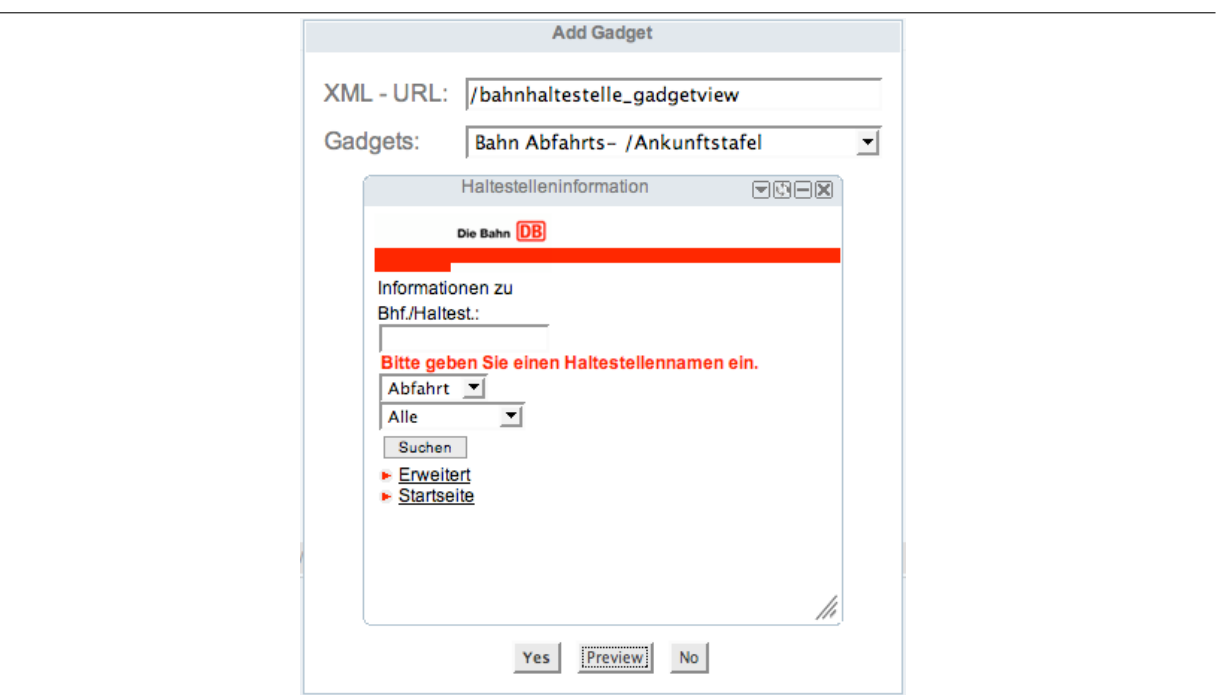

**Abbildung 11:** Preview eines neuen Gadgets

Im Preview Mode können Sie, analog zum Gadget im Workplace, auch die Einstellungen des Gadgets überprüfen, allerdings werden diese nicht gespeichert.

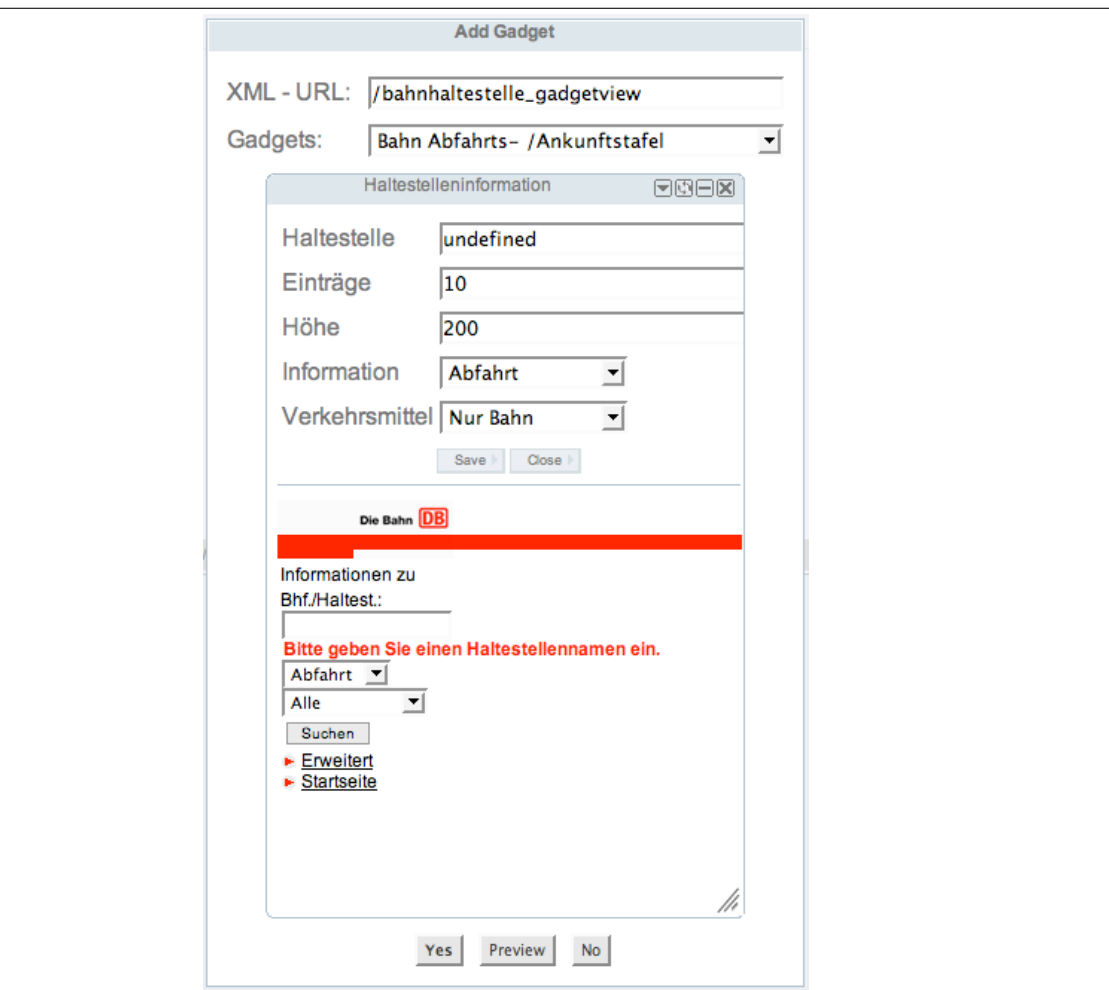

**Abbildung 12:** Preview eines neuen Gadgets mit Settings

#### <span id="page-14-0"></span>**3.4.3 Gadget Einstellungen**

Manche Gadgets unterstützen spezifische Einstellungen. Um die Einstellungen zu bearbeiten, klicken Sie in den Gadgetcontrols auf das Setting-Symbol. Damit öffnen Sie die Einstellungen des Gadgets.

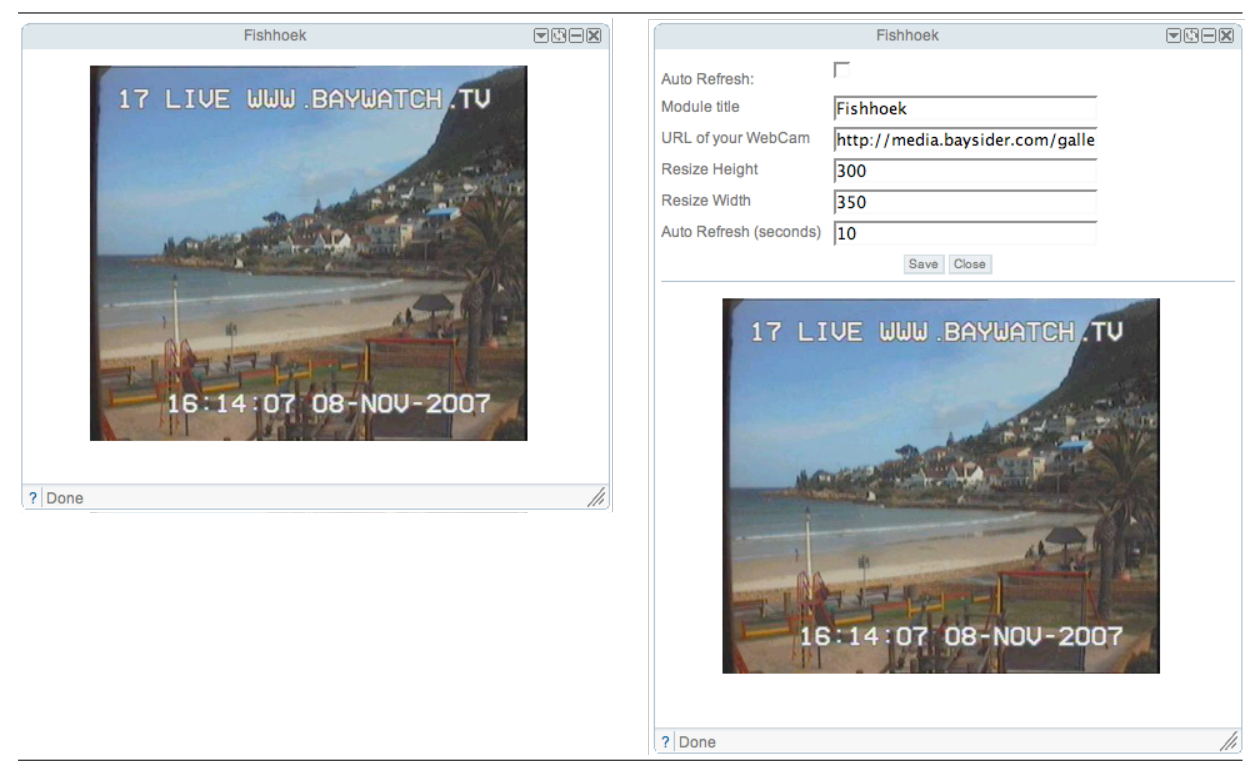

**Abbildung 13:** Gadget in Normalsicht und mit eingeblendeten Einstellungen

Welche Einstellungen ein Gadget unterstützt hängt von der Definition im Gadgetcode ab. Die Einstellungen werden von Workplace gespeichert und bei jedem Aufruf des Gadgets an diesen übertragen und dort ausgewertet. Dadurch werden benutzerindividuelle Anpassungen möglich.

Speichern Sie Ihre Einstellungen mit 'Save' ab. Mit 'Close' verlassen Sie die Einstellungen ohne die Daten zu verändern.

Beachten Sie, dass die Einstellungen lokal im Portal gespeichert werden und nicht serverseitig beim Gadgetanbieter. Wenn Sie also die Einstellungen für einen Gadget im Portal vornehmen, hat dies keine Auswirkungen auf die Einstel- lungen des gleichen Gadgets in Ihrem Google-Desktop

#### <span id="page-15-0"></span>**3.4.4 Auto Refresh**

Unabhängig von den Gadget-Settings kann für jeden Gadget ein Autorefresh eingeschaltet werden. Bedenken Sie jedoch, dass diese Option nur bei solchen Gadgets sinnvoll ist, die nicht selbst einen refresh durchführen, und bei denen sich der Inhalt auch zeitabhängig ändert.

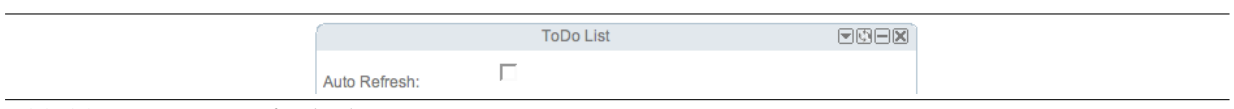

**Abbildung 14:** Autorefresh aktivieren

Dazu klicken Sie in den Gadget Controls auf das Icon 'Einstellungen'. Es er- scheint eine Checkbox 'Autorefresh'. Sobald Sie diese Checkbox aktivieren, werden die Einstellungen eingeblendet und Sie können festlegen, nach wievielen Sekunden oder Stunden der jeweilige Gadget refreshed werden soll.

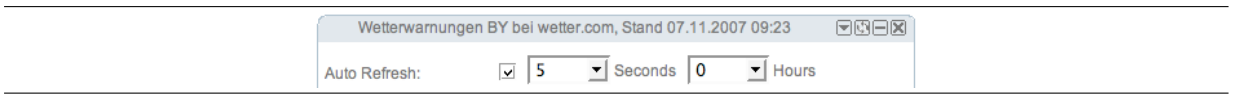

**Abbildung 15:** Settings für Autorefresh

#### <span id="page-16-0"></span>**3.4.5 Gadgets löschen**

Um einen Gadget aus dem Tab zu löschen, klicken Sie auf das entsprechende Icon in den Gadgetcontrols. Bitte beachten Sie, dass es keine Nachfrage gibt, ob Sie den Gadget wirklich löschen wollen. Der Gadget wird sofort aus dem Tab entfernt. Die anderen Gadgets der Spalte rücken nach.

Über die Workplace Actions 'Close all Gadgets' können Sie alle Gadgets auf einmal löschen. Achtung, auch hier erfolgt keine Nachfrage. Die Gadgets innerhalb der jeweiligen Spalte rücken nach.

#### <span id="page-16-1"></span>**3.4.6 Gadgets minimizen**

Gadgets können minimiert, d.h. ausgeblendet werden. Dadurch kann die Übersicht in Ihrem Workplace verbessert werden.

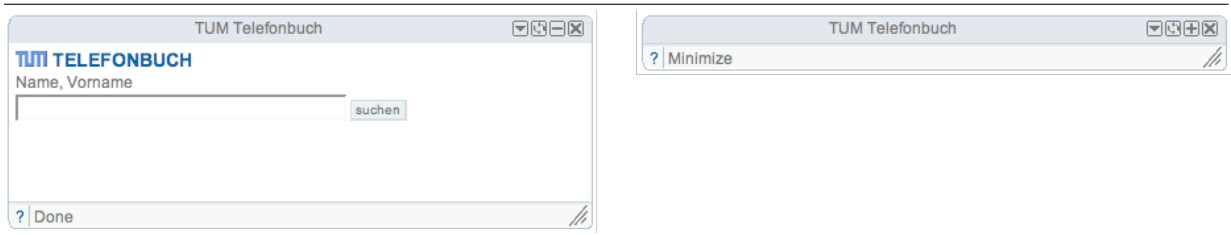

**Abbildung 16:** Gadget in Normalsicht und minimized

Wenn Sie alle Gadgets eines Tabs gleichzeitig minimieren wollen, benutzen Sie die Workplace Action 'Minimize Gadgets'.

### <span id="page-17-0"></span>**3.4.7 Gadgets resizen**

Alle Gadgets liefern beim Hinzufügen in Workplace eine Information über die optimale Höhe mit bzw. geben an, ob die Höhe dynamisch angepasst werden kann. Als Breite wird automatisch die aktuelle Breite der Spalte des Tabs angenommen. Sind die im Gadget darzustellenden Inhalte grösser als das Gadgetfenster, werden automatisch Scrollbalken eingefügt. Einige Gadgets bieten auch eine dynamische Grössenanpassung an.

Sie können aber die Grösse des Gadgets auch manuell an die Inhalte anpassen. Dazu verwenden Sie die Resize-Fläche rechts unten am Gadgetfenster. Ziehen Sie mit gedrückter Maustaste den Gadget in die gewünschte Grösse.

Beachten Sie dabei, dass sich eine Änderung der Breite des Gadgetfensters sich ggf. auf die gesamte Spalte auswirken kann. Eine Änderung der Gadgethöhe dagegen verschiebt lediglich die darunterliegenden Gadgets innerhalb der Spalte.

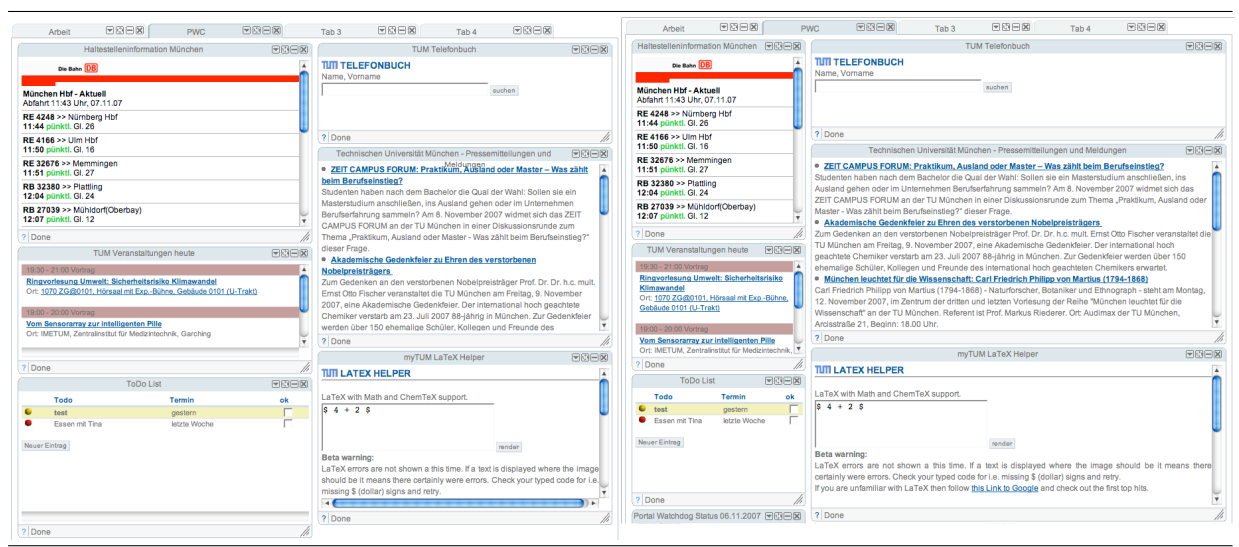

**Abbildung 17:** Workplace mit unterschiedlicher Spaltenbreite nach Resize

### <span id="page-17-1"></span>**3.4.8 Gadgets verschieben**

Sie können Gadgets innerhalb eines Tabs in seiner Position verschieben. Eine freie Positionierung ist jedoch nicht möglich, sondern alle Gadgets werden in den Spalten untereinander angeordnet. Eine Verschiebung ist nur im Hinblick auf die Spalte und die Position innerhalb der Spalte möglich.

Um einen Gadget zu verschieben, klicken Sie den Gadget mit der Maus an und ziehen Ihn mit gedrückter Maustaste zu der Stelle an der Sie Ihn platzieren wollen. Die Einfügeposition des Gadgets wird Ihnen durch einen gestrichelten Rahmen angezeigt.

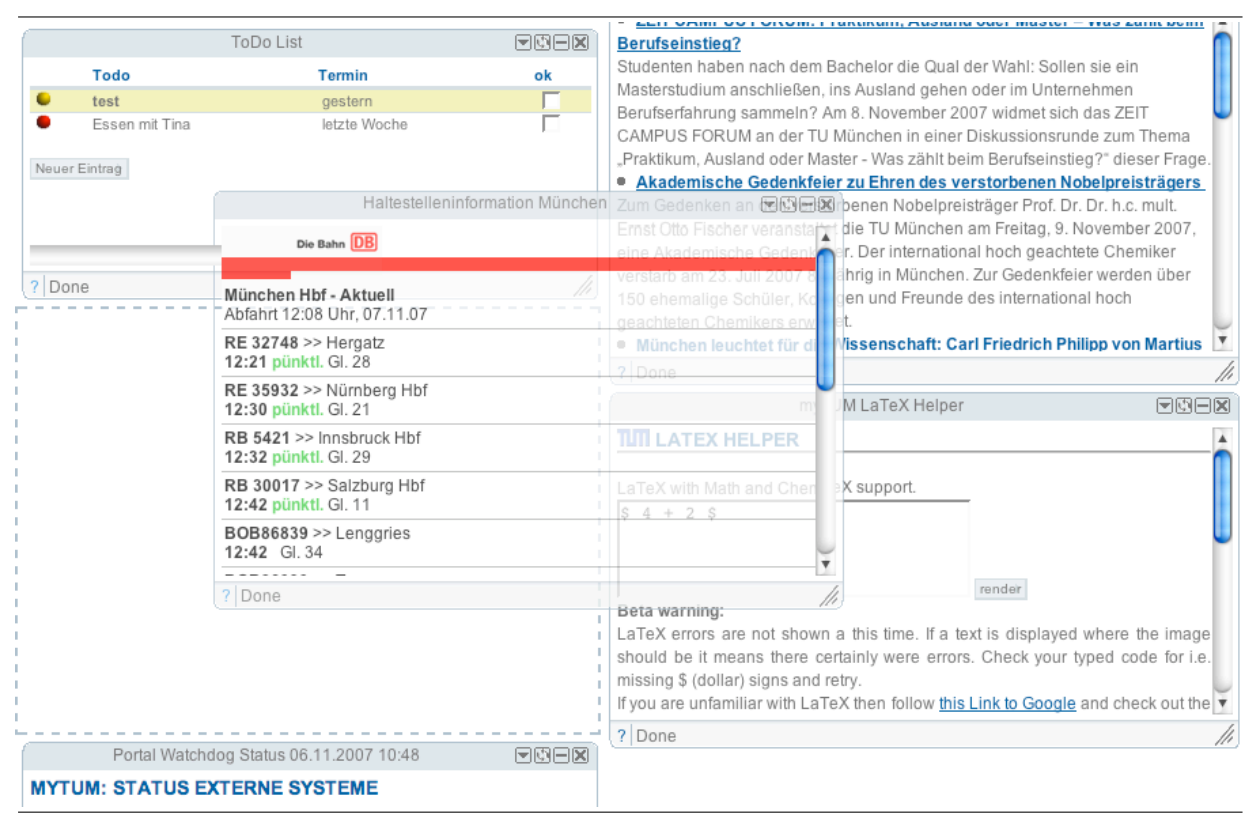

**Abbildung 18:** Verschieben eines Gadgets

Wenn Sie die Maustaste loslassen wird der Gadget an der gewünschten Stelle eingefügt. Die Positionen der anderen Gadgets in der Spalte und an der ursprünglichen Stelle verschieben sich entsprechend.

### <span id="page-18-0"></span>**3.5 Workplace als Startseite einrichten**

Sie können Workplace als Startseite einrichten. Dies bedeutet, dass Sie nach der Anmeldung automatisch, anstelle der üblichen Übersicht, zu Ihrem persönlichen Workplace springen.

Um Workplace als Standard-Startseite einzurichten, rufen Sie Ihren Workplace auf und klicken links unten auf die Schaltfläche 'Set Workplace As Startpage'. Nach jedem Einloggen gelangen Sie dann nach dem Lesen der 'Tagesmeldung' über den 'Weiter'-Button zum Workplace.

Wenn Sie Workplace bereits als Startseite registriert haben und wieder die normale Startseite angezeigt bekommen wollen, können Sie mit der Schaltfläche 'Normal Startpage' wieder die Übersicht als Startseite definieren.

## <span id="page-19-0"></span>**4 Gadgets finden und nutzen**

Durch die weitgehende Kompatibilität mit Google Startpage und Google Desktop steht Ihnen mit myTUM Workplace praktisch die ganze Welt der Google-Gadgets offen. Zusätzlich bieten die verschiedenen myTUM-Module noch eine Reihe von nützlichen proprietären Gadgets, die zum Teil von den spezifischen funktionalen Erweiterungen des myTUM Workplace Gebrauch machen. Ausserdem können im Rahmen des myTUM-Portals ganz einfach weitere Gadgets realisiert werden. Sofern diese Gadgets nicht von spezifischen Erweiterungen vom myTUM-Workplace Gebrauch machen, können diese Gadgets natürlich alle auch in Google-Startpage oder Google-Desktop verwendet werden.

### <span id="page-19-1"></span>**4.1 Verzeichnis empfohlener Gadgets - Gadgetory**

Wenn Ihre myTUM-Portal den myTUM Personal Workplace installiert hat, finden Sie dort auch ein Verzeichnis für empfohlene Gadgets, das sogenannte Gadgetory. Daraus werden auch die vorgeschlagenen Gadgets bwz. die Defaultgadgets beim ersten Aufruf des Workplaces entnommen.

#### **GADGETORY - MYTUM WORKPLACE GADGETS**

Im Gadgetory finden eine Übersicht über getestete, von uns oder anderen Usern empfohlene Gadgets für Ihren myTUm Workplace. Die neuesten Gadgets sind zuerst aufgeführt. Damit Sie auch nach Stichworten suchen können, gibt es auch einen Stichwortindex für Gadgets

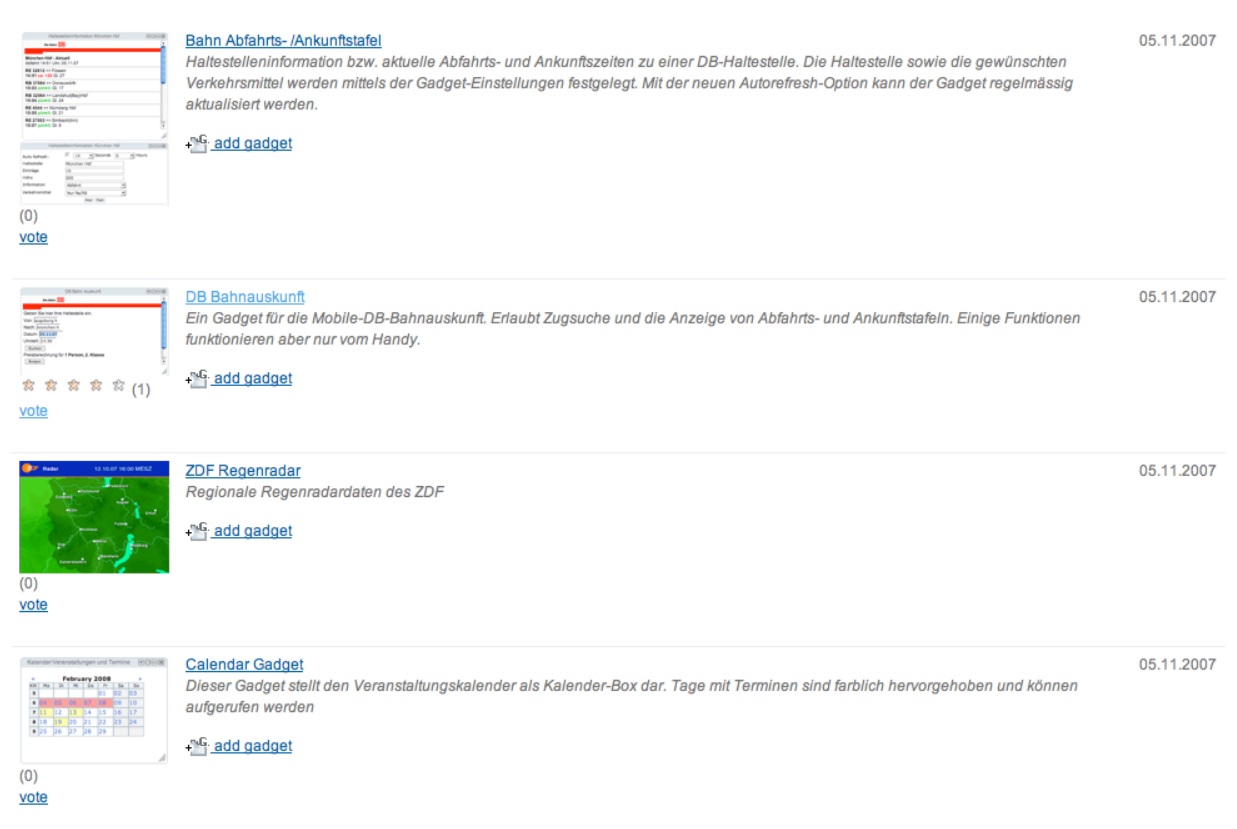

**Abbildung 19:** Ansicht des Gadgetory

Allerdings muss das Gadgetory durch den jeweiligen Siteadministrator gepflegt und mit Vorschlägen gefüllt werden. Für jeden Gadget finden Sie eine kurze Beschreibung, die Gadgeturl und wenn möglich einen Screenshot. Mit dem 'Add Gadget'-Icon können Sie den jeweiligen Gadget automatisch zu Ihrem Workplace hinzufügen.

Wenn das Rating von Objekten erlaubt ist, können Sie die einzelnen Gadgets entsprechend bewerten.

## <span id="page-20-0"></span>**4.2 Google-Übersicht über Gadgets von Drittanbietern**

Neben den empfohlenen Gadgets (und vielleicht selbstgeschriebenen Gadgets) finden Sie bei Google unter

http://www.google.de/ig/directory?hl=de&root=/ig&dpos=top

eine Übersicht über alle verfügbaren Google-Gadgets. Sie können dort auch nach bestimmten Gadgets suchen und eigene, selbstentwickelte Gadgets registrieren.

## <span id="page-21-0"></span>**5 Eigene Gadgets entwickeln**

Durch die von Google definierte Gadget-API und die Kompatibilität von myTUM-Workplace haben Sie eine einfache Möglichkeit kleine Anwendungen und Dienste Ihrer eigenenWebseite als Gadget umzusetzen und über den myTUMWorkplace und Googles personalisierte Startseite anzubieten, ohne dass Sie dazu eine spezifische Programmierung auf Seite des Portals oder Googles benötigen. Gleichzeitig haben Sie auch volle Kontrolle über den Service und dessen Dar- stellung. Die Umsetzung als Gadget ist einfach, erfordert wenig Aufwand und führt zu schnellen Ergebnissen.

## <span id="page-21-1"></span>**5.1 Gadget API**

Eigene Gadgets können Sie ganz einfach auf einem beliebigen Webserver oder mit entsprechenden Rechten sogar in einem beliebigen Bereich des myTUM-Portals erstellen. Eine detailierte Anleitung zur Entwicklung eigener Gadgets und eine Beschreibung der API finden Sie bei Google unter

http://code.google.com/apis/gadgets/

## <span id="page-21-2"></span>**5.2 myTUM**/**elevateIT spezifische Besonderheiten**

Innerhalb einer myTUM/elevateIT-Portals stehen Ihnen zusätzlich zur Google-API spezifische Erweiterungen zur Verfügung. Diese können jedoch in der Regel nur eingesetzt werden, wenn der Gadget auch innerhalb des myTUM-Portals realisiert wird. Details entnehmen Sie ggf. dem Workplace Developer Manual

### <span id="page-21-3"></span>**5.3 Eigene Gadgets publizieren**

Wenn Sie für Ihren Lehrstuhl oder bestimmte Dienste einen eigenen Gadget entwickelt haben, melden Sie dies Ihrem myTUM-Portal-Administrator, damit Ihr Gadget auch in das Gadgetory aufgenommen werden kann. Ausserdem können Sie, sofern Ihr Gadget für ein breiteres Publikum von Interesse ist, diesen auch bei Google publizieren.